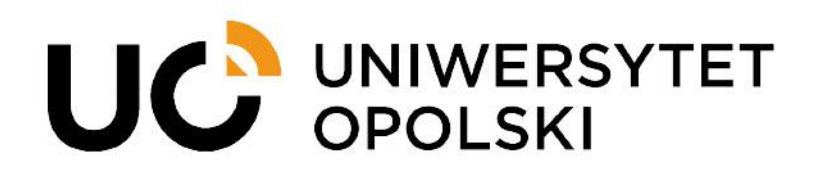

# **Plany urlopowe**

**Instrukcja wypełniania indywidualnych planów urlopowych pracownika**

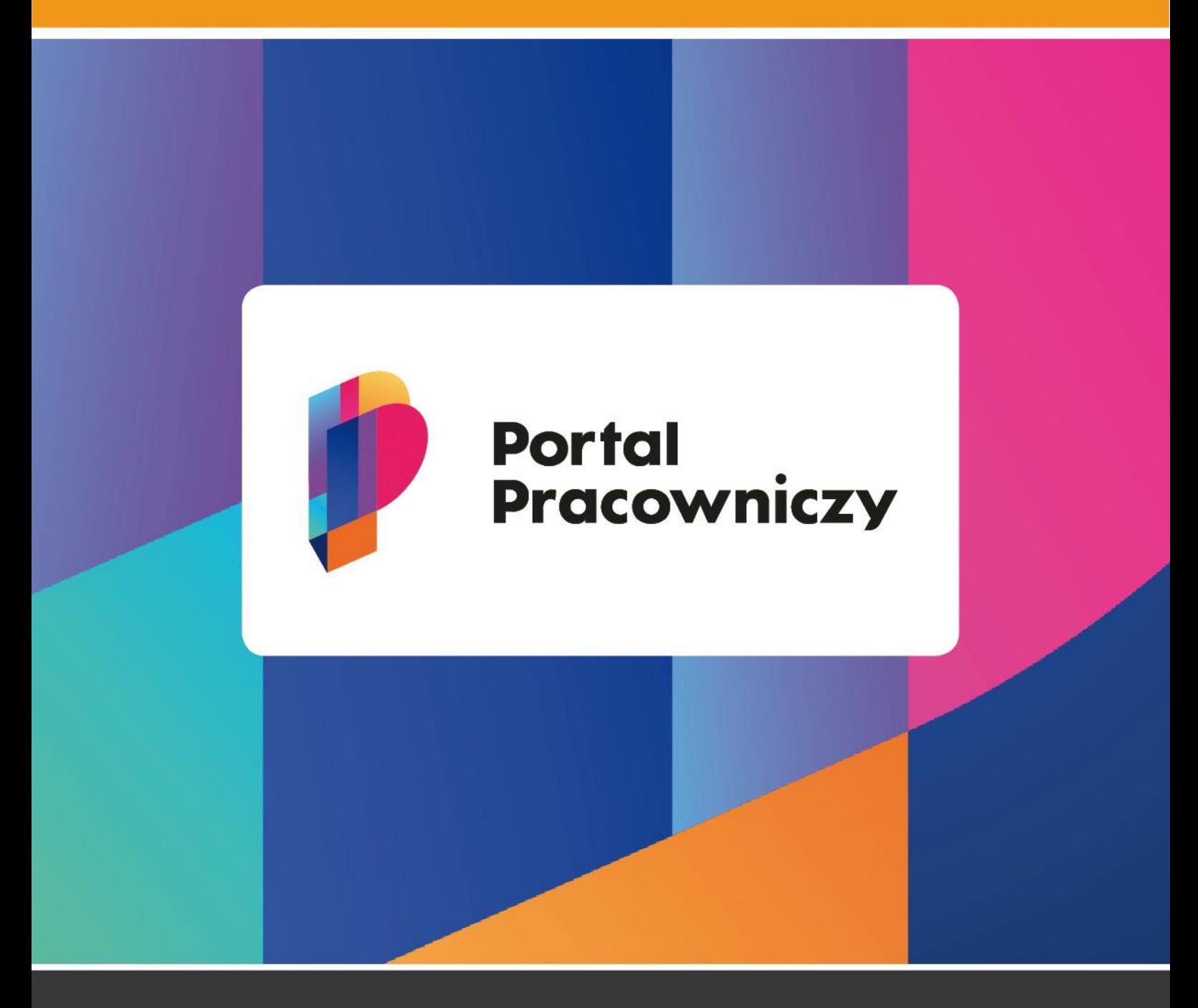

www.cnt.uni.opole.pl

# Spis treści

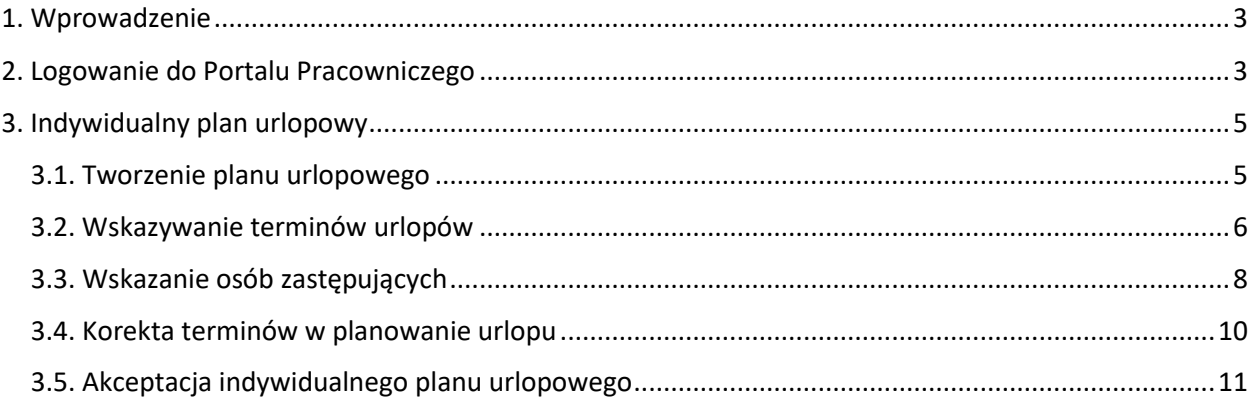

## <span id="page-2-0"></span>**1. Wprowadzenie**

Centrum Nowoczesnych Technologii UO we współpracy z Biurem Spraw Pracowniczych UO przygotowało moduł umożliwiający złożenie indywidualnego planu urlopowego pracownika za pośrednictwem Portalu Pracowniczego Uniwersytetu Opolskiego.

**Nowy system umożliwia składanie planów urlopowych zarówno nauczycielom akademickim jak i pracownikom niebędącym nauczycielami.**

Poniżej przedstawiamy pełen proces obiegu planów urlopowych od etapu wniosku po akceptację.

**UWAGA! W przypadku nauczycieli akademickich terminy wskazane w planie urlopowym zostaną automatycznie zamienione na urlop wypoczynkowy w systemie kadrowo-płacowym.**

Pracownicy niebędący nauczycielami przed rozpoczęciem urlopu wypoczynkowego składają za pośrednictwem Portalu wnioski urlopowe na urlop wypoczynkowy na podstawie zaakceptowanego planu urlopów.

Niektórzy z pracowników nie będą mieli możliwości wypełnienia planu urlopowego w wersji elektronicznej z powodu zakończenia czasu trwania umowy o pracę w trakcie roku kalendarzowego.

W przypadku wątpliwości dotyczących spraw merytorycznych (np. związanych z brakiem harmonogramu, wymiarem urlopu etc.) prosimy o kontakt z pracownikami Biura Spraw Pracowniczych, którzy zajmują się Państwa jednostką. Sprawy techniczne prosimy zgłaszać do Centrum Nowoczesnych Technologii UO.

W dalszej części instrukcji szczegółowo zostały opisane poszczególne aspekty funkcjonowania systemu.

## <span id="page-2-1"></span>**2**. **Logowanie do Portalu Pracowniczego**

W celu wypełnienia Planu urlopowego należy zalogować się do **Portalu Pracowniczego** za pośrednictwem strony: **[https://pracownik.uni.opole.pl](https://pracownik.uni.opole.pl/)**

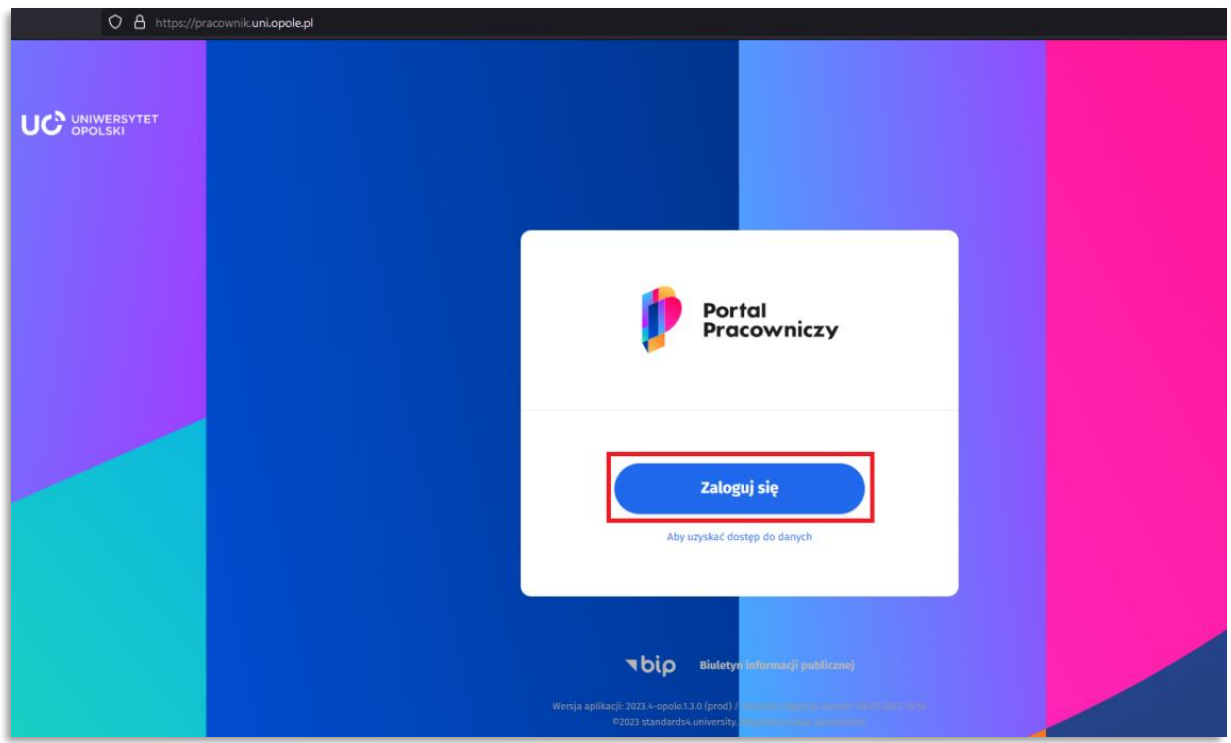

Dane użytkownika do logowania są identyczne jak do służbowej poczty UO.

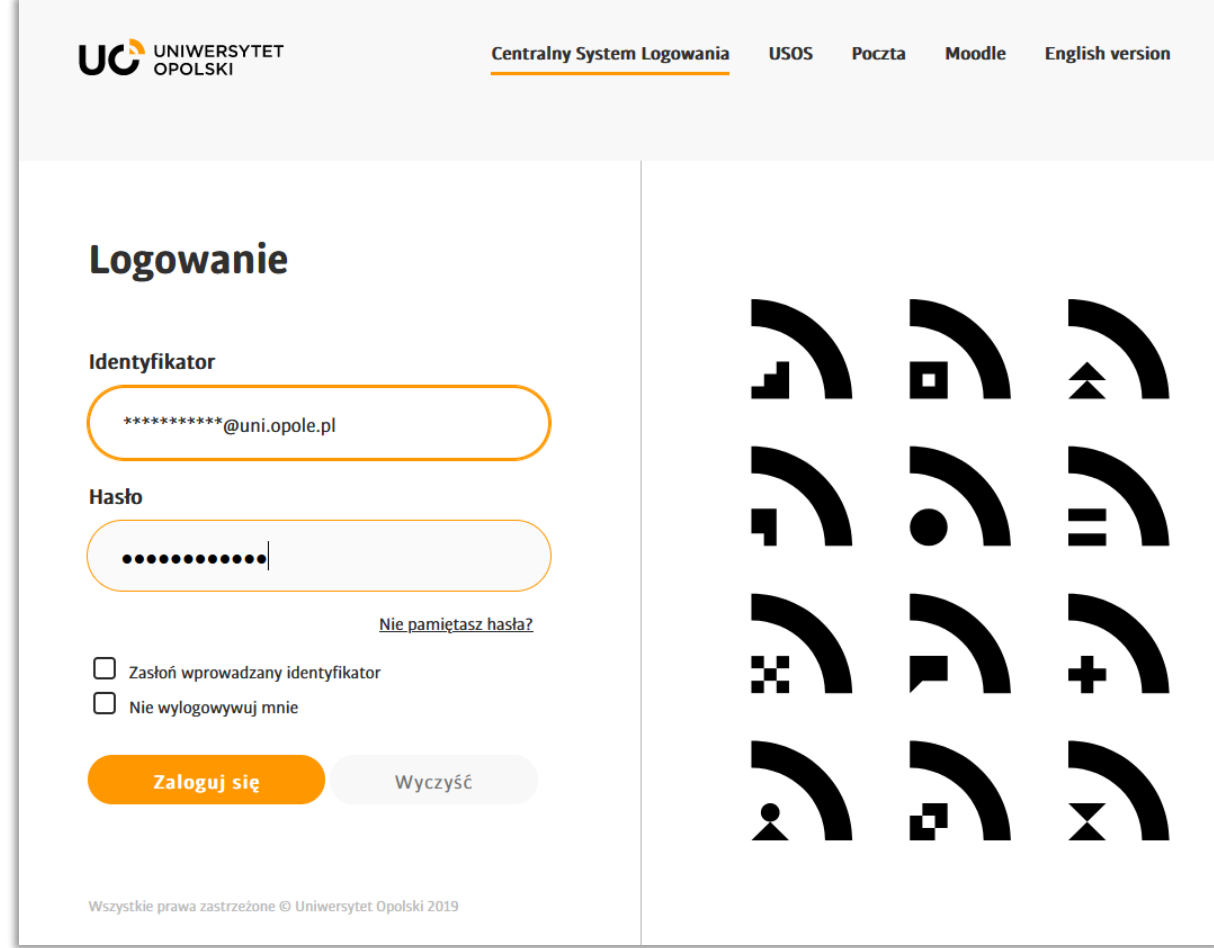

## <span id="page-4-0"></span>**3. Indywidualny plan urlopowy**

## <span id="page-4-1"></span>**3.1. Tworzenie planu urlopowego**

Plan urlopowy można utworzyć klikając w główne *MENU -> Dodaj dokument,*

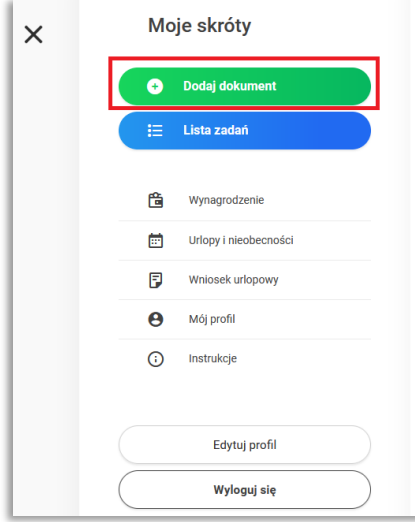

z dostępnych **grup dokumentów** wybieramy **wnioski urlopowe,**

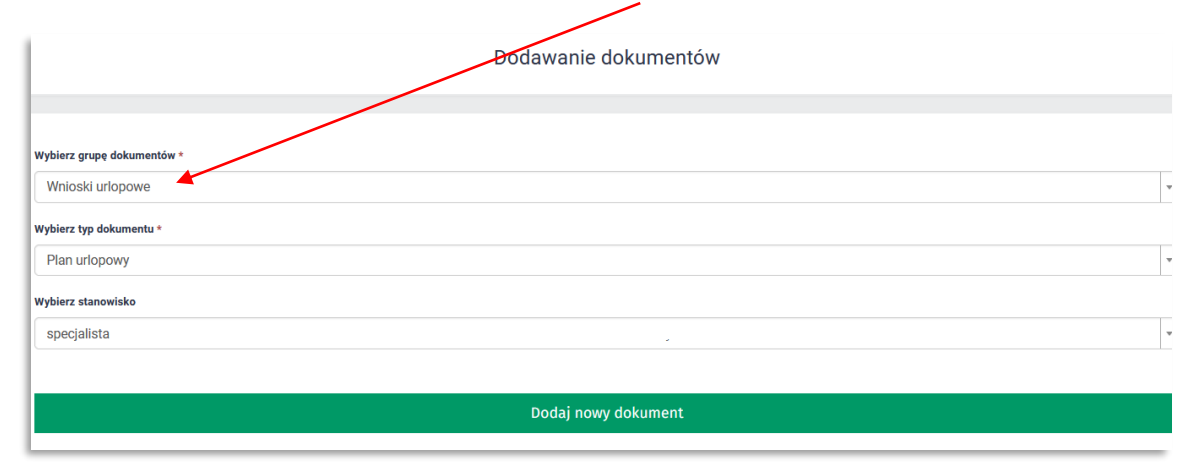

#### a następnie odpowiedni typ dokumentu: **Plan urlopowy.**

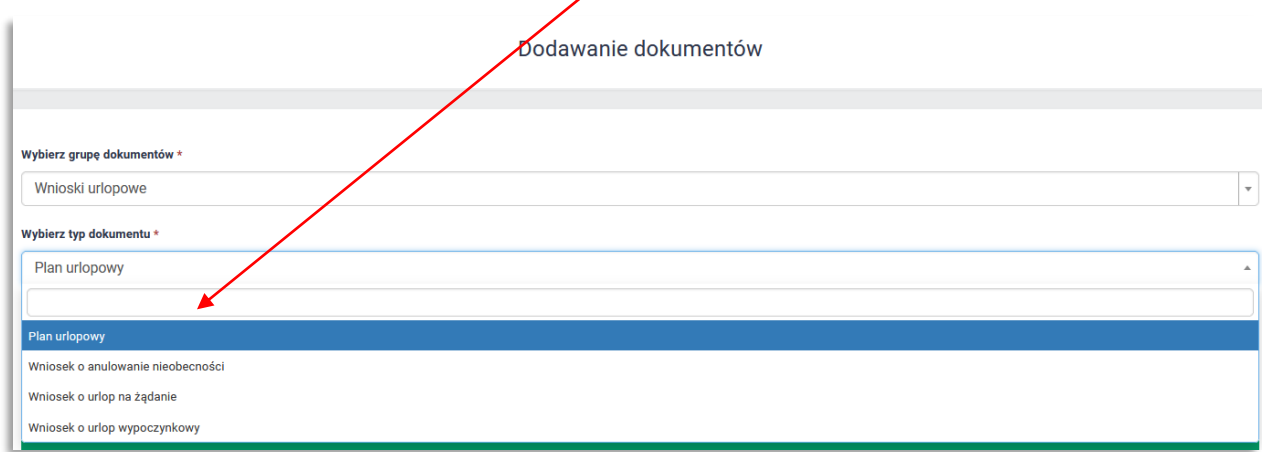

#### Zatwierdzamy wybór klikając w **Dodaj nowy dokument**.

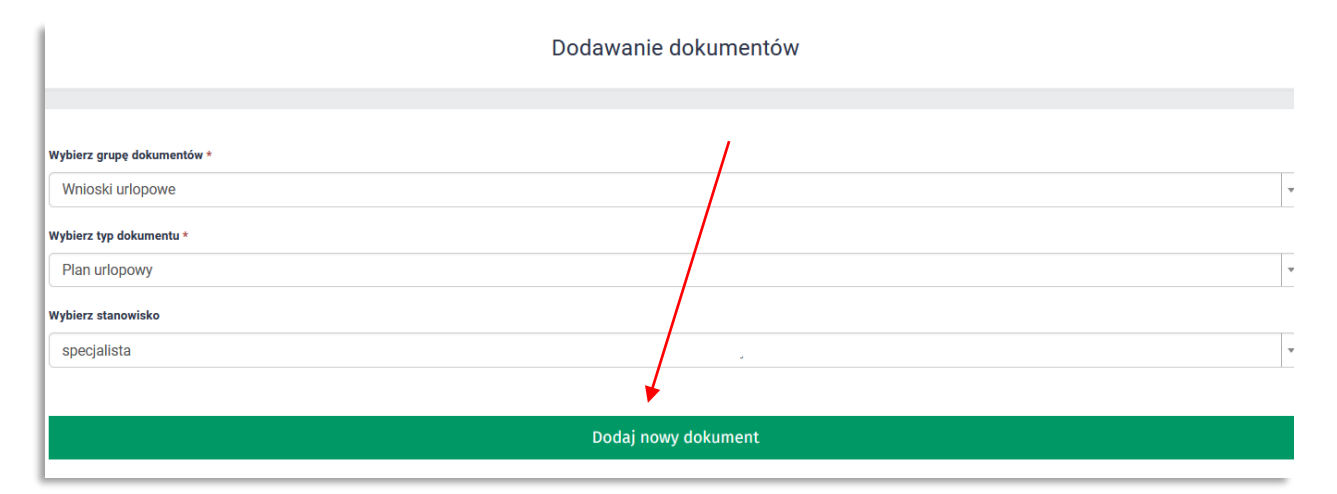

#### <span id="page-5-0"></span>**3.2. Wskazywanie terminów urlopów**

Po przejściu do widoku planu urlopowego, należy wskazać daty planowanego urlopu wypoczynkowego na bieżący rok kalendarzowy.

Zakres dat należy zaznaczyć w kalendarium:

- **1 kliknięcie** w obrębie pojedynczego dnia ustala początkowy dzień urlopu. Kolejne kliknięcie na innym dniu spowoduje **ustawienie zakresu urlopu** (od-do),
- **2 kliknięcia** w obrębie pojedynczego dnia ustalają **nieobecność jednodniową.**

Aby plan urlopowy został uznany za wypełniony prawidłowo należy rozplanować minimalną wymaganą pulę urlopu wskazaną w podsumowaniu.

**UWAGA! Należy zaplanować przynajmniej 14 dni kalendarzowych w jednym ciągu.** 

W przypadku nauczycieli akademickich, urlop powinien być zaplanowany na okres nieobejmujący zajęć dydaktycznych.

**UWAGA! W przypadku nauczycieli akademickich terminy wskazane w planie urlopowym zostaną automatycznie zamienione na urlop w systemie kadrowo-płacowym.**

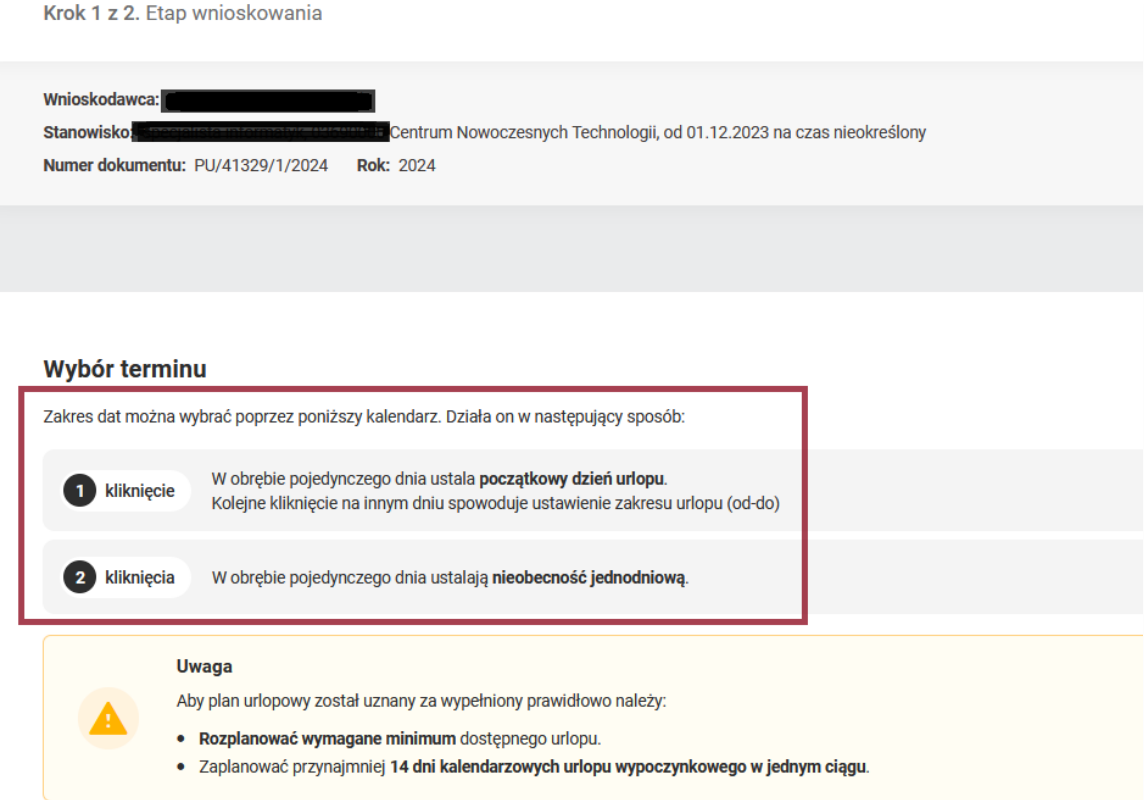

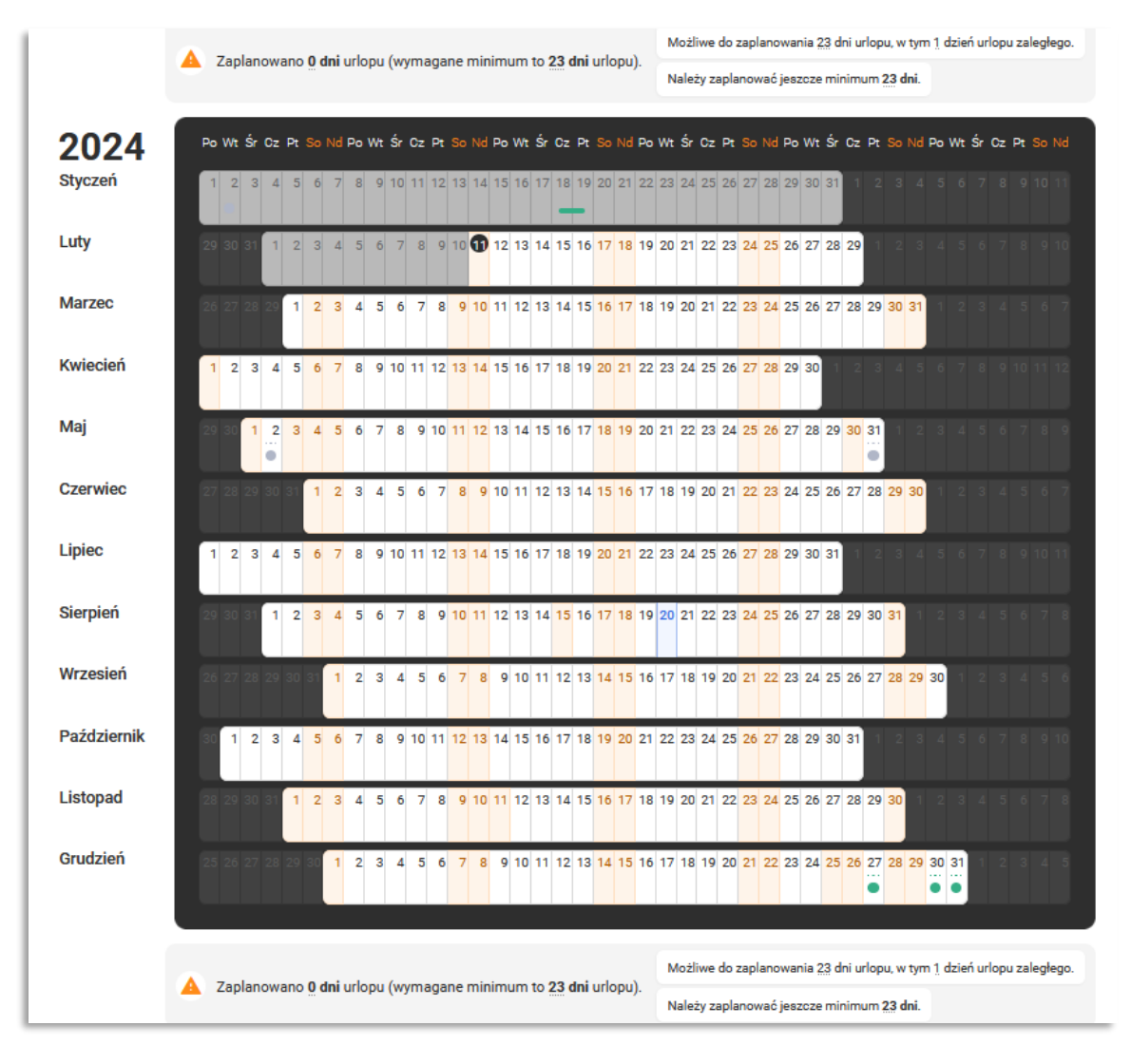

Planując urlop system zaznacza nasz wybór, na kolor niebieski, pomniejszając naszą pulę dni do zaplanowania (**wartość dni urlopowych, która musi być zaplanowana nie zawiera 4 dni na żądanie**), a przy każdym miesiącu system wskazuje, ile dni już zaplanowaliśmy.

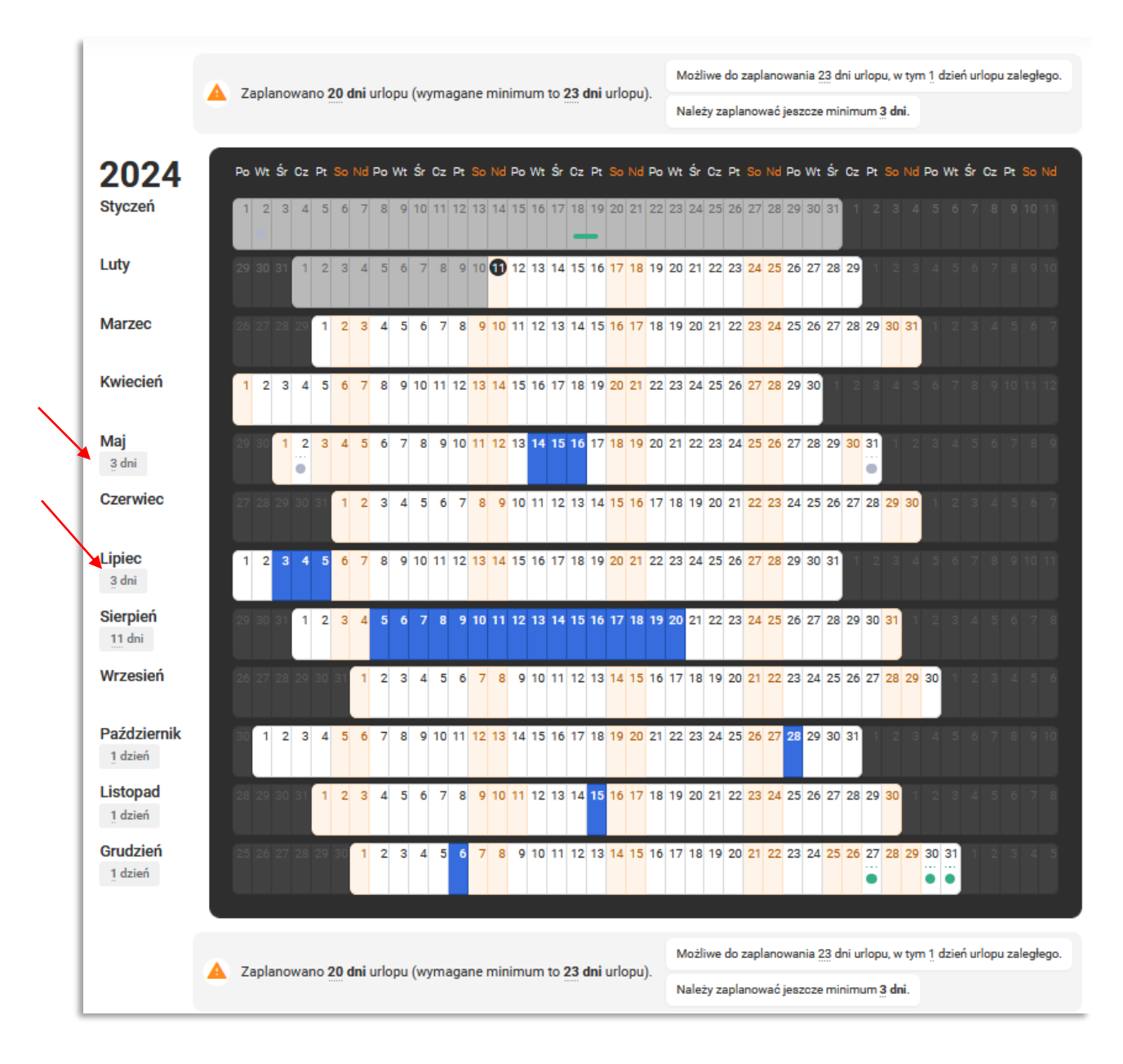

## <span id="page-7-0"></span>**3.3. Wskazanie osób zastępujących**

Po wskazaniu terminów urlopów można wybrać **osoby zastępujące pracownika** dla każdego z terminów oddzielnie. Istnieje możliwość wyboru więcej niż jednej osoby zastępującej, opisania w jakie obowiązki dana osoba przejmie na czas nieobecności pracownika oraz usunięcia wskazanej osoby poprzez kliknięcie przycisku "Usuń".

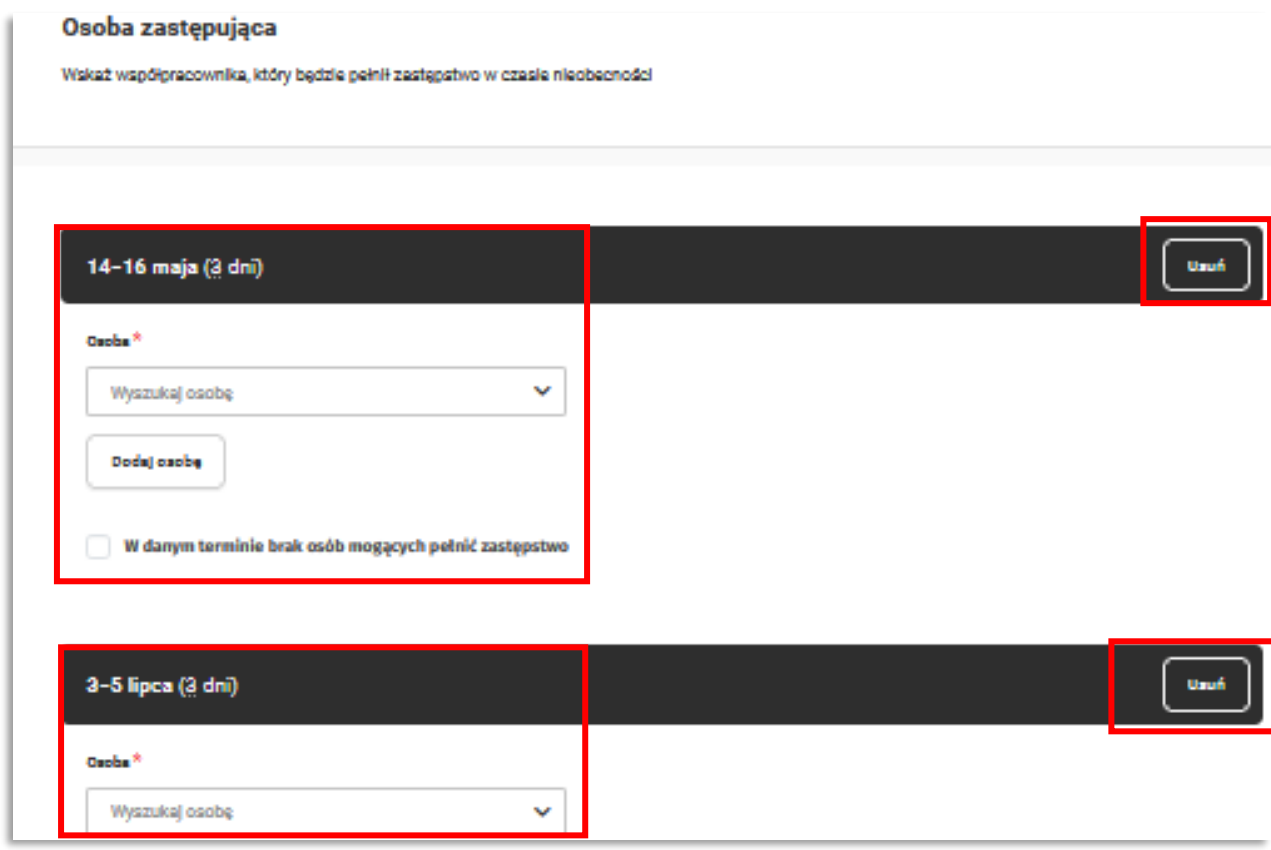

W przypadku stanowisk administracyjnych wskazanie osób zastępujących jest obowiązkowe wyjąwszy sytuacje, gdy wskazanie zastępstwa na dany okres nie jest możliwe np. z powodu przerwy w funkcjonowaniu jednostki. W takiej sytuacji należy zaznaczyć checkbox "W danym **terminie brak osób mogących pełnić zastępstwo"**.

**UWAGA: W przypadku stanowisk dydaktycznych, badawczo-dydaktycznych, badawczych, wskazanie zastępstwa na czas urlopu jest opcjonalne.**

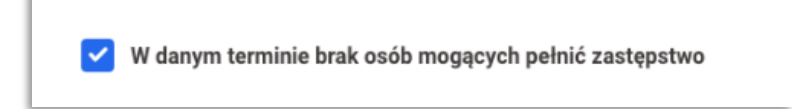

## <span id="page-9-0"></span>**3.4. Korekta terminów w planowanie urlopu**

W przypadku potrzeby modyfikacji wskazanych terminów należy usunąć wybrany termin poprzez kliknięcie na wskazany zaplanowany termin, a następnie w przycisk "Zatwierdź" i ponownie rozplanować dostępną liczbę dni urlopowych.

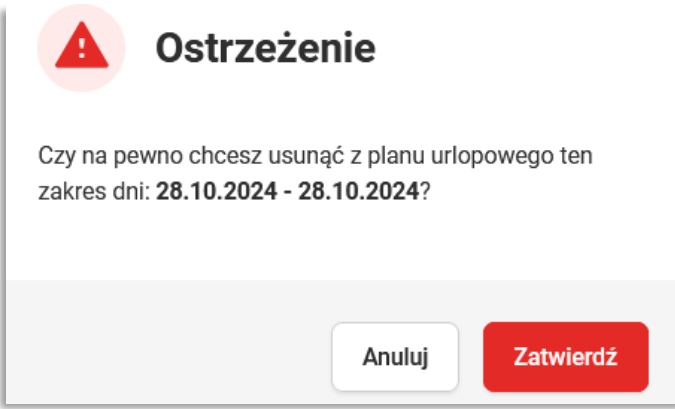

System umożliwia dodanie **komentarza** lub **załącznika.**

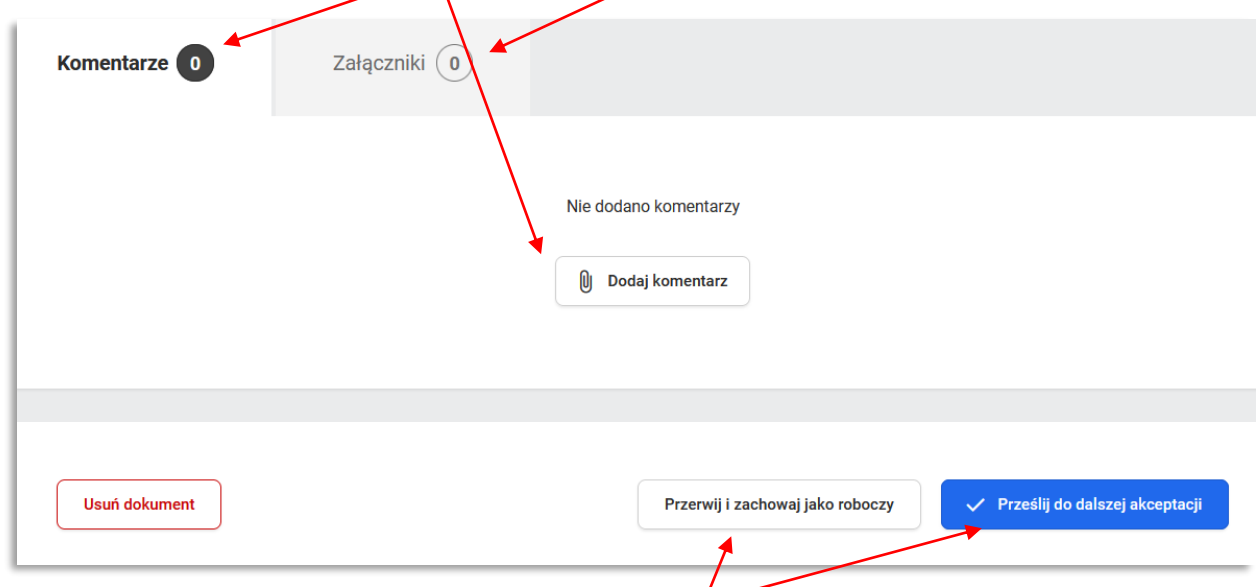

Wniosek może zostać zapisany w systemie jako **roboczy** lub można go przesłać do dalszej **akceptacji przełożonego.**

## <span id="page-10-0"></span>**3.5. Akceptacja indywidualnego planu urlopowego**

Indywidualny plan urlopowy trafia na konto bezpośredniego przełożonego lub kierownika podstawowej jednostki organizacyjnej.

Przełożony ma do wyboru 3 akcje:

- Usuń dokument,
- Przekaż do poprawy,
- Zaakceptuj.

**UWAGA! Po zaakceptowaniu indywidualnego planu urlopowego pracownika nie ma możliwości jego modyfikacji lub usunięcia. Zaakceptowany plan urlopowy zostanie włączony do zbiorczego planu urlopowego.**

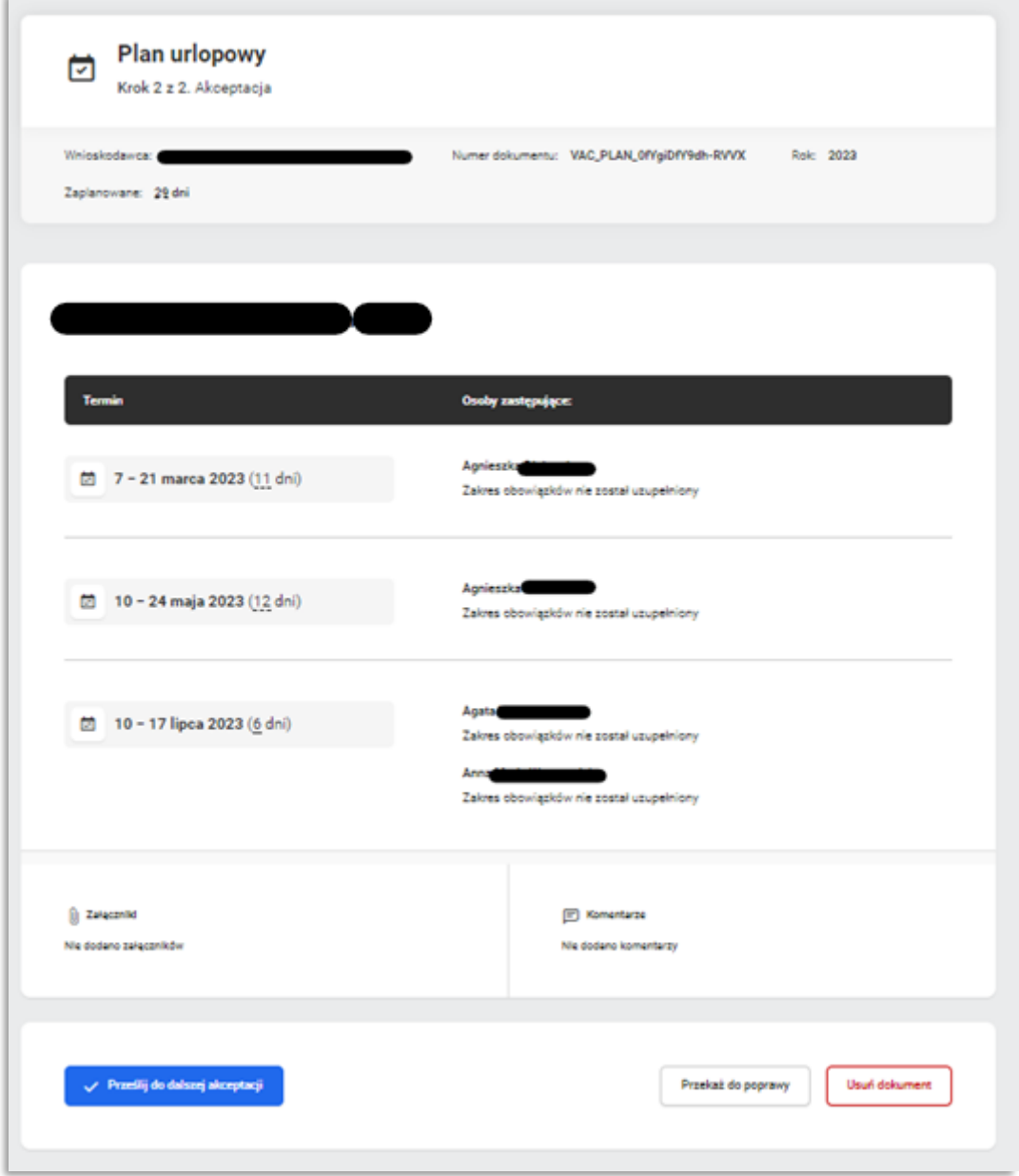